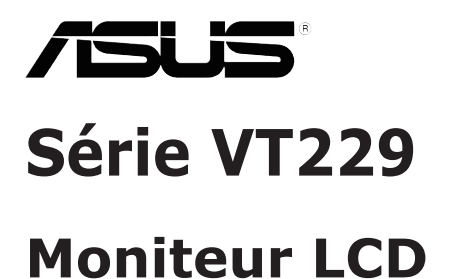

# **Guide de l'utilisateur**

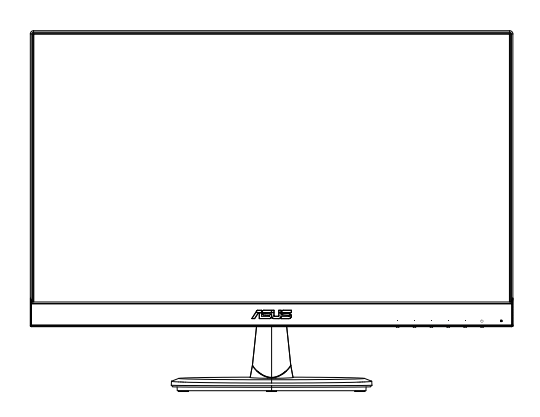

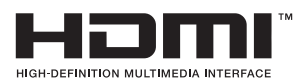

## **Table des matières**

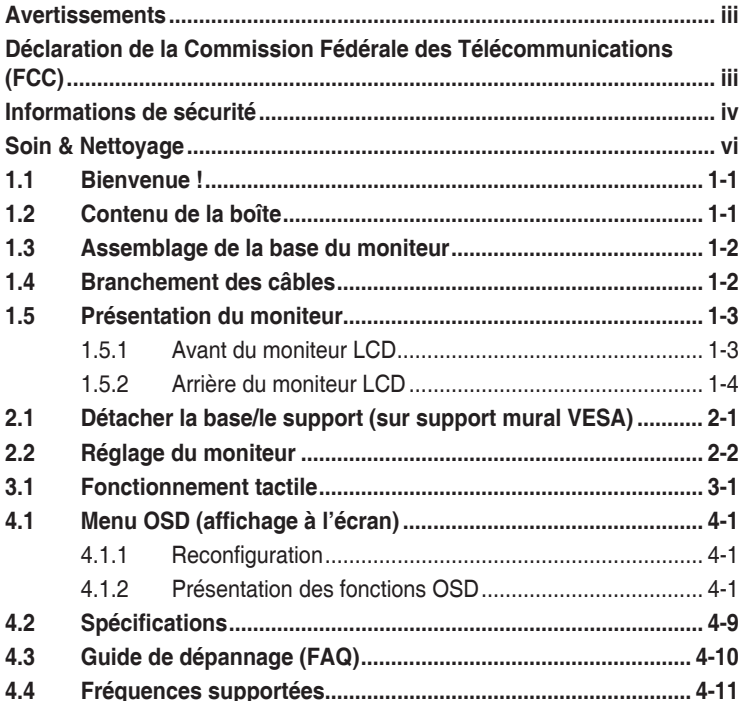

Copyright © 2018 ASUSTeK COMPUTER INC. Tous droits réservés.

Aucune partie de cette publication y compris les produits et le logiciel décrit dans ce document, ne peut être reproduite, transmise, transcrite, stockée dans un système d'interrogation ou traduite dans une langue quelconque sous quelque forme et par quelque moyen que ce soit sans l'autorisation écrite de ASUSTeK COMPUTER INC. ("ASUS").

La garantie du produit ou service ne sera pas prolongée si : (1) le produit a été réparé, modifié ou altéré, sauf si les réparations, modifications ou altérations ont été autorisées par écrit par ASUS; ou (2) si le numéro de série du produit a été effacé ou n'est plus lisible.

ASUS FOURNIT CE MANUEL TEL QUEL SANS GARANTIE QUELLE QU'ELLE SOIT, EXPRESSE OU IMPLICITE, Y COMPRIS SANS LIMITATION, TOUTE GARANTIE OU CONDITION IMPLICITE DE QUALITE MARCHANDE OU DE COMPATIBILITE A DES FINS PARTICULIERES. EN AUCUN CAS ASUS, SES DIRECTEURS, MEMBRES DE LA DIRECTION, EMPLOYEÉS OU AGENTS NE SAURAIENT ÊTRE TENUS POUR RESPONSABLES DE DOMMAGES INDIRECTS, SPÉCIAUX, CIRCONSTANCIELS OU CONSÉCUTIFS (Y COMPRIS LES DOMMAGES POUR MANQUE À GAGNER, PERTES COMMERCIALES, PERTE DE JOUISSANCE OU DE DONNÉES, INTERRUPTION D'EXPLOITATION ET AUTRES), MÊME SI ASUS A ÉTÉ AVISÉE DE LA POSSIBILITÉ DE TELS DOMMAGES DÉCOULANT DE TOUT DÉFAUT OU D'ERREUR CONTENUE DANS LE PRÉSENT MANUEL OU PRODUIT.

LES SPÉCIFICATIONS ET LES INFORMATIONS CONTENUES DANS LE PRÉSENT MANUEL SONT FOURNIES À TITRE D'INFORMATION UNIQUEMENT ET SONT SOUS RÉSERVE DE CHANGEMENT À TOUT MOMENT SANS PRÉAVIS. ELLES NE DOIVENT PAS ÊTRE INTERPRETEES COMME UN ENGAGEMENT DE LA PART D'ASUS. ASUS N'ENDOSSE AUCUNE RESPONSABILITÉ OU NI AUCUN ENGAGEMENT POUR DES ERREURS OU DES INEXACTITUDES QUI PEUVENT APPARAITRE DANS LE PRÉSENT MANUEL, Y COMPRIS LES PRODUITS ET LOGICIELS QUI Y SONT DÉCRITS.

Les noms de produits et d'entreprises qui apparaissent dans le présent manuel peuvent ou non être des marques commerciales ou droits d'auteurs enregistrés de leurs sociétés respectives et ne sont utilisés qu'à titre d'identification et d'explication et au bénéfice de leurs propriétaires, sans intention de contrevenance.

### <span id="page-2-0"></span>**Avertissements**

### **Déclaration de la Commission Fédérale des Télécommunications (FCC)**

Cet appareil est conforme à la section 15 du règlement de la FCC. L'utilisation est permise sujette aux deux conditions suivantes :

- Cet appareil ne peut pas causer d'interférences nocives
- Cet appareil doit pouvoir accepter toutes les interférences recues, y compris les interférences risquant d'engendrer un fonctionnement indésirable.

Cet appareil a été testé et déclaré conforme aux limites définies pour les appareils numériques de Classe B suivant la section 15 du règlement de la FCC. Ces limites sont destinées à assurer une protection raisonnable contre les interférences indésirables lorsque l'appareil est utilisé dans un environnement résidentiel. Cet appareil génère, utilise et peut émettre une énergie en radiofréquence et, s'il n'est pas installé et utilisé selon les instructions, il peut entraîner des interférences nuisibles aux communications radio. Cependant, nous ne pouvons garantir que des interférences ne se produiront pas dans une installation particulière. Si cet appareil cause des interférences indésirables à la réception de la radio ou de la télévision, ce que vous pouvez facilement observer en éteignant et en rallumant l'appareil, nous vous encourageons à prendre une ou plusieurs des mesures correctives suivantes :

- Réorienter ou déplacer l'antenne réceptrice.
- • Augmenter la distance entre l'appareil et le récepteur.
- Connecter l'appareil sur une prise secteur ou sur un circuit différent de celui sur lequel le récepteur est connecté.
- Consultez votre revendeur ou un technicien radio/télévision qualifié pour de l'aide.

### **Déclaration de la commission canadienne des communications**

Cet appareil numérique ne dépasse pas les limites de la classe B pour les émissions de sons radio depuis des appareils numériques, définies dans le règlement sur les interférences radio de la commission canadienne des communications.

Cet appareil numérique de Classe B est conforme à la norme canadienne ICES-003.

### **Déclaration de conformité**

Cet appareil respecte les exigences énoncées dans la directive du Conseil sur le rapprochement des législations des États membres concernant la compatibilité électromagnétique (2014/30/EU), la directive basse tension (2014/35/EU), la directive ErP (2009/125/EC) et la directive RoHS (2011/65/EU).

<span id="page-3-0"></span>Ce produit a été testé et déclaré conforme aux normes harmonisées pour les équipements des technologies de l'information, ces normes harmonisées ayant été publiées sous les directives du Journal Officiel de l'Union européenne.

### **Informations de sécurité**

- • Avant d'installer le moniteur, lisez attentivement toute la documentation qui accompagne la boîte.
- • Pour réduire le risque d'incendie ou de choc électrique, n'exposez jamais le moniteur à la pluie ou à l'humidité.
- • N'essayez jamais d'ouvrir le boîtier du moniteur. Les hautes tensions dangereuses à l'intérieur du moniteur peuvent entraîner de graves blessures corporelles.
- • Si l'alimentation électrique est cassée, n'essayez pas de la réparer par vous-même. Contactez un technicien de réparation qualifié ou un revendeur.
- • Avant d'utiliser l'appareil, assurez-vous que tous les câbles sont bien connectés et que les câbles électriques ne sont pas endommagés. Si vous décelez le moindre dommage, contactez immédiatement votre revendeur.
- Les fentes et les ouvertures à l'arrière ou sur le dessus du boîtier sont prévues pour la ventilation. Ne bloquez pas ces fentes. Ne placez jamais l'appareil près ou sur un radiateur ou une source de chaleur à moins qu'il y ait une ventilation appropriée.
- Le moniteur ne doit être utilisé qu'avec le type d'alimentation indiqué sur l'étiquette. Si vous n'êtes pas sûr du type d'alimentation électrique fourni dans votre maison, consultez votre revendeur ou la société locale d'électricité.
- • Utilisez la prise électrique appropriée qui est conforme aux normes électriques locales.
- Ne surchargez pas les barrettes de branchements et les rallonges électriques. Une surcharge peut engendrer un incendie ou une électrocution.
- • Évitez la poussière, l'humidité et les températures extrêmes. Ne placez pas le moniteur dans une zone qui pourrait devenir humide. Placez le moniteur sur une surface stable.
- • Débranchez l'appareil lors des orages ou lorsqu'il n'est pas utilisé pendant une période prolongée. Ceci protégera le moniteur contre les dommages liés aux surtensions.
- • N'insérez jamais des objets et ne renversez jamais du liquide dans les fentes du boîtier du moniteur.
- Pour assurer un fonctionnement satisfaisant, n'utilisez le moniteur qu'avec des ordinateurs listés UL qui possèdent des réceptacles configurés appropriés marqués entre 100-240 V CA.
- • Si vous rencontrez des problèmes techniques avec le moniteur, contactez un technicien de réparation qualifié ou votre revendeur.
- • La prise de courant doit être installée près de l'appareil et être facile d'accès.

Remarque : Adapté à des fins de divertissement dans des environnements lumineux intérieurs spécialement contrôlés, pour éviter les reflets gênants provenant de l'écran.

# <span id="page-5-0"></span>**Soin & Nettoyage**

- Avant de soulever ou de déplacer votre moniteur, il est préférable de débrancher les câbles et le cordon d'alimentation. Suivez les bonnes techniques de levage quand vous soulevez le moniteur. Quand vous soulevez ou transportez le moniteur, tenez les bords du moniteur. Ne soulevez pas le moniteur en tenant le support ou le cordon d'alimentation.
- • Nettoyage. Éteignez votre moniteur et débranchez le cordon d'alimentation. Nettoyez la surface du moniteur à l'aide d'un chiffon sans peluche et non abrasif. Les tâches rebelles peuvent être enlevées avec un chiffon légèrement imbibé d'une solution détergente douce.
- • Évitez d'utiliser un nettoyant contenant de l'alcool ou de l'acétone. Utilisez un produit de nettoyage prévue pour les écrans LCD. N'aspergez jamais de nettoyant directement sur l'écran car il pourrait goutter dans le moniteur et entraîner un choc électrique.

#### **Les symptômes suivants sont normaux avec le moniteur :**

- En raison de la nature de la lumière fluorescente, l'écran peut scintiller pendant la première utilisation. Eteignez le commutateur d'alimentation et rallumez-le pour vous assurer que le vacillement disparaît.
- • Il se peut que vous trouviez l'écran irrégulièrement lumineux selon le motif de bureau que vous utilisez.
- • Lorsque la même image reste affichée pendant de nombreuses heures, une image résiduelle peut rester visible sur l'écran même lorsque l'image a été changée. L'écran récupérera lentement ou vous pouvez éteindre le commutateur d'alimentation pendant des heures.
- • Lorsque l'écran devient noir ou clignote, ou qu'il ne s'allume plus, contactez votre revendeur ou un centre de réparation pour remplacer les pièces défectueuses. Ne réparez pas l'écran vous-même !

### **Conventions utilisées dans ce guide**

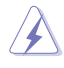

AVERTISSEMENT : Informations pour éviter de vous blesser en essayant de terminer une tâche.

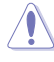

AVERTISSEMENT : Informations pour éviter d'endommager les composants en essayant de terminer une tâche.

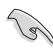

IMPORTANT : Informations que vous DEVEZ suivre pour terminer une tâche.

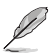

REMARQUE : Astuces et informations supplémentaires pour aider à terminer un tâche.

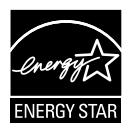

En tant que partenaire d'Energy Star® , notre société a déterminé que ce produit est conforme aux directives d'Energy Star® pour son efficacité énergétique.

### **Où trouver plus d'informations**

Référez-vous aux sources suivantes pour les informations supplémentaires et pour les mises à jour de produit et logiciel.

#### **1. Sites Web de ASUS**

Les sites Web internationaux d'ASUS fournissent des informations mises à jour sur les produits matériels et logiciels d'ASUS. Référezvous à **http://www.asus.com**

#### **2. Documentation en option**

Votre emballage produit peut inclure une documentation en option qui peut avoir été ajoutée par votre revendeur. Ces documents ne font pas partie de l'emballage standard.

# <span id="page-7-0"></span>**1.1 Bienvenue !**

Merci d'avoir acheté le moniteur LCD ASUS® série VT229 !

Le dernier moniteur à écran LCD large d'ASUS offre un affichage plus net, plus large et plus lumineux, en plus de toute une gamme de fonctions qui améliorent votre séance de visionnage.

Avec ses fonctionnalités, vous pouvez apprécier le confort visuel et l'aspect pratique que la série VT229 vous apporte !

# **1.2 Contenu de la boîte**

Vérifiez que l'emballage de votre écran LCD série VT229 contient les éléments suivants :

- $\sqrt{\phantom{a}}$  Moniteur LCD
- Base du moniteur
- $\checkmark$ Guide de mise en route
- $\checkmark$  1 x cordon d'alimentation
- $\checkmark$  1 x câble VGA
- $\checkmark$  1 x câble audio (optionnel)
- $\checkmark$  1 x câble HDMI (optionnel)
- $1 x$  câble USB type-B (seulement pour la fonction tactile)
- $\checkmark$  1 x carte de garanti

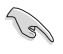

Si l'un des éléments ci-dessous est endommagé ou manquant, contactez immédiatement votre revendeur.

### <span id="page-8-0"></span>**1.3 Assemblage de la base du moniteur**

#### **Pour assembler la base du moniteur :**

- 1. Placez l'écran à plat sur un chiffon sur la table. Puis attachez la base au bras et utilisez la vis pour les fixer. Vous pouvez facilement serrer les vis à la main.
- 2. Ajustez le moniteur pour que l'angle soit confortable.

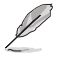

Nous vous conseillons de couvrir la surface de la table avec un chiffon doux pour éviter d'endommager le moniteur.

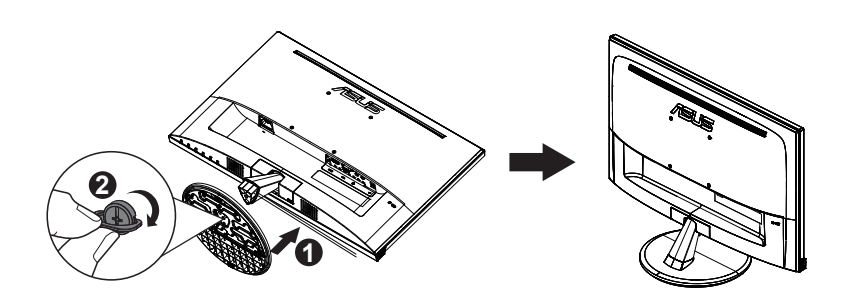

### **1.4 Branchement des câbles**

#### **Pour brancher les câbles :**

Branchez les câbles nécessaire comme décrit dans le chapitre 1.5.2, page  $1 - 4$ 

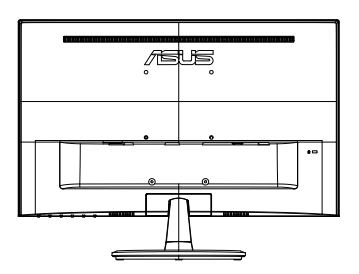

### <span id="page-9-0"></span>**1.5 Présentation du moniteur**

### **1.5.1 Avant du moniteur LCD**

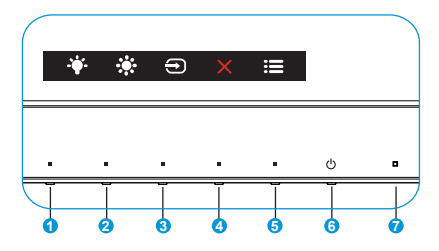

- 1.  $\bullet$  Bouton de Raccourci 2:
	- • C'est un bouton de Raccourci. Le paramètre par défaut est Filtre de lumière bleue.
- 2.  $\ddot{\bullet}$ : Bouton de Raccourci 1 :
	- • C'est un bouton de Raccourci. Le réglage par défaut est Luminosité.
- 3. Sélection Entrée :
	- • Sélection Entrée : Utilisez ce bouton de raccourci pour changer la source d'entrée.
- 4 X Bouton Fermer :
	- • Fermer le menu OSD.
- 5. **E** Bouton MENU :
	- • Appuyez sur ce bouton pour ouvrir le menu OSD.
- 6. **C** Bouton d'alimentation :
	- • Appuyez sur ce bouton pour allumer/éteindre le moniteur.
- 7. Indicateur d'alimentation :
	- • La définition des couleurs du voyant d'alimentation est décrite dans le tableau ci-dessous :

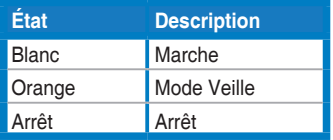

### <span id="page-10-0"></span>**1.5.2 Arrière du moniteur LCD**

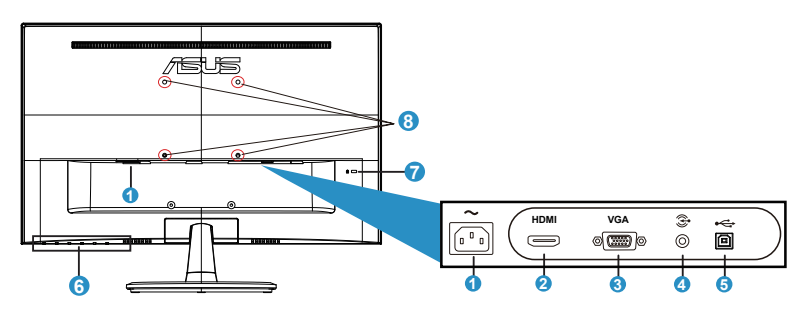

- 1. Port ENTRÉE AC
- 2. Port HDMI
- 3. Port VGA
- 4. Port de sortie écouteurs
- 5. Port USB type-B (seulement pour la fonction tactile)
- 6. Boutons de contrôle
- 7. Verrou Kensington
- 8. Trous des vis pour montage mural VESA

### <span id="page-11-0"></span>**2.1 Détacher la base/le support (sur support mural VESA)**

Le support démontable du moniteur LCD est conçu spécialement pour un montage mural VESA.

#### **Pour démonter le bras/le support :**

- 1. Débranchez les câbles d'alimentation et de signal. Posez doucement le moniteur face à terre sur une table propre.
- 2. Utilisez votre doigt pour desserrer la vis située sur la partie inférieure de la base et enlevez la base du support. Puis retirez le couvercle à charnière du corps du moniteur à l'aide de vos doigts.
- 3. Utilisez un tournevis pour enlever les quatre vis du bras, puis détachez le bras/support du moniteur.
	- Nous vous conseillons de couvrir la surface de la table avec un chiffon doux pour éviter d'endommager le moniteur.
	- Tenez le support du moniteur lorsque vous enlevez les vis.

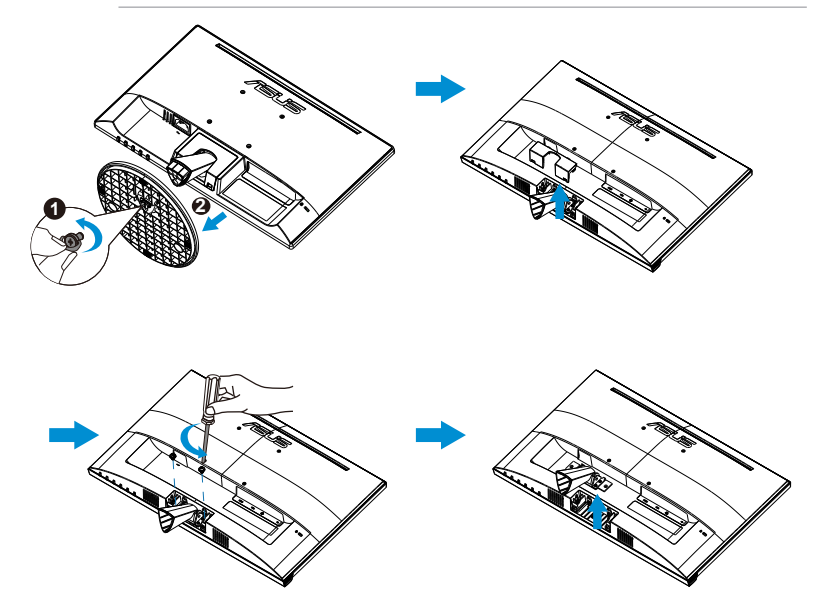

- Le kit de montage mural VESA (100 x 100 mm) est acheté séparément.
- Utilisez seulement avec un support de montage mural listé UL avec un poids/une charge minimale de 4,8kg correspondante au modèle listé dans le tableau des spécifications (taille des vis : M4 x 10 mm).

# <span id="page-12-0"></span>**2.2 Réglage du moniteur**

- Pour une vision optimale, il est recommandé d'avoir une vision de face sur le moniteur, ensuite réglez l'angle du moniteur pour qu'il soit confortable.
- • Tenez le support pour empêcher le moniteur de tomber quand vous le changez d'angle.
- • Vous pouvez ajuster l'angle du moniteur de -5˚ à 20˚.
- • Ne touchez pas l'écran tactile lorsque vous changez l'angle. Ceci peut endommager ou casser l'écran tactile et l'écran LCD.

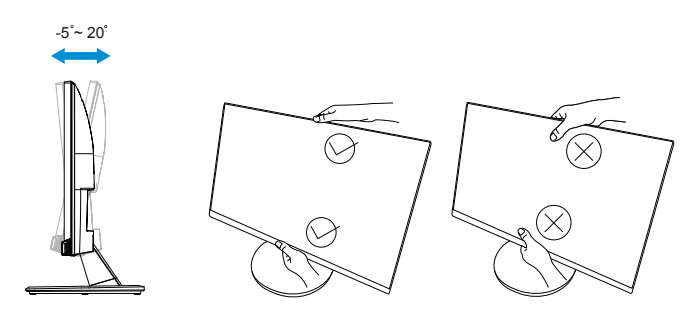

# <span id="page-13-0"></span>**3.1 Fonctionnement tactile**

- L'ASUS VT229 est un moniteur tactile qui utilise un écran tactile 10 points. Veuillez utiliser les derniers systèmes d'exploitation tels que Windows 10
- Vous pouvez utiliser un seul ou plusieurs doigts, avec un maximum de 10 points de contact simultanés.

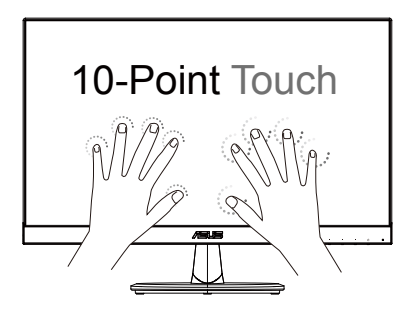

- • Pour activer la fonctionnalité tactile, vous devez connecter l'écran avec le câble USB type-B fourni à votre ordinateur.
- Vous n'avez pas besoin d'installer un autre logiciel.
- L'ASUS VT229 vous permet d'utiliser différents gestes de commande tels que toucher, saisir, pincer, rotation, zoom, glissement, etc. Les gestes vous permettent de lancer des programmes et d'accéder à la configuration de votre écran ASUS VT229. Des fonctions peuvent être activées à l'aide de gestes de la main sur l'ASUS VT229.

#### **Glissement latéral vers la gauche (sur Windows 7/8/8.1/10 seulement)**

Faites un glissement à partir du bord gauche de l'écran pour remanier vos applications en cours d'exécution.

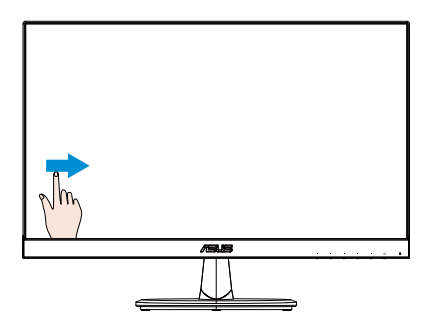

#### **Glissement latéral vers la droite (sur Windows 7/8/8.1/10 seulement)**

Faites un glissement à partir du bord droit de l'écran pour lancer la barre des charmes.

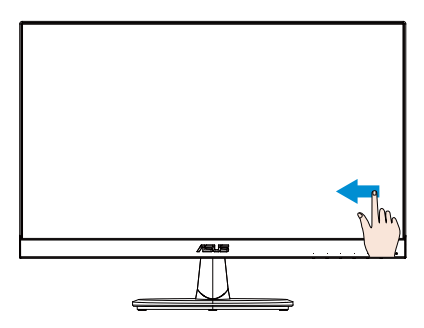

#### **Glissement de doigt (sur Windows 7/8/8.1/10 seulement)**

Faites glisser votre doigt pour faire défiler vers le haut et vers le bas et faites glisser votre doigt pour déplacer l'écran vers la gauche ou la droite.

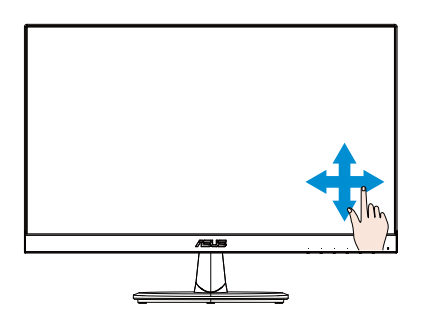

#### **Zoom arrière**

Rapprochez vos deux doigts sur l'écran tactile.

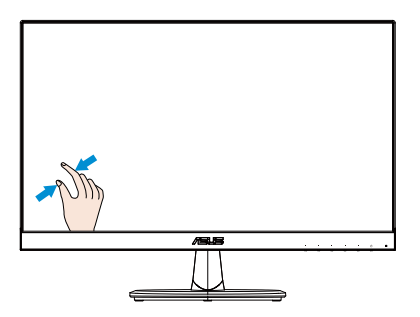

#### **Zoom avant**

Éloignez vos deux doigts sur l'écran tactile.

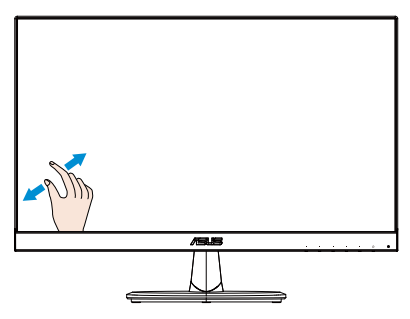

#### **Simple touche/Double touche**

#### **Simple touche**

Touchez la cible sur l'écran avec un doigt pour une touche rapide, puis relâchez.

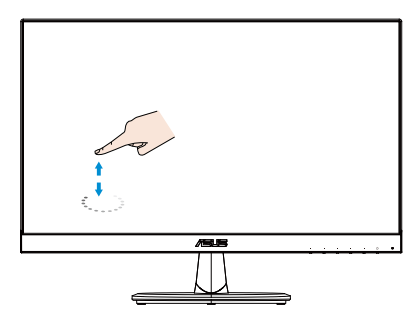

#### **Double touche**

Touchez la cible sur l'écran avec un doigt rapidement, deux fois de suite, puis relâchez.

Touchez une application pour l'ouvrir (sur Windows 7/8/8.1/10 seulement). Faites une double touche sur un élément pour l'ouvrir.

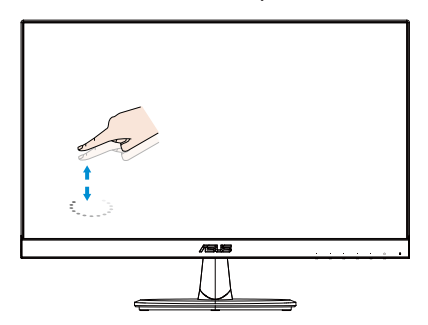

#### **Touche sans relâcher**

Pour déplacer une application, touchez sans relâcher l'onglet de l'application et faites-la glisser vers un nouvel emplacement. Pour fermer une application (sur Windows 7/8/8.1/10 seulement), touchez sans relâcher la partie supérieure de l'application en cours d'exécution et faites la glisser vers le bas de l'écran pour la fermer.

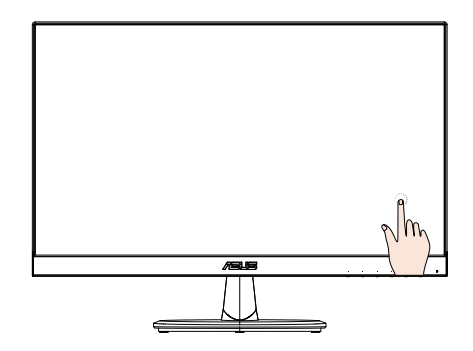

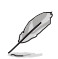

REMARQUE :

• Vous pouvez accéder au site Web du système d'exploitation pour obtenir une description plus détaillée sur le fonctionnement tactile.

• Ne touchez pas l'écran avec des objets pointus, cela peut causer des dommages et annuler la garantie.

• N'appuyez pas fortement et ne laissez rien sur la surface vitrée (en position horizontale) cela endommagera l'écran et annulera la garantie.

• Veuillez garder vos mains propres et sèches avant de toucher l'écran pour assurer un fonctionnement tactile correct.

• La fonction tactile ne fonctionne que sur les systèmes d'exploitation et les applications qui prennent en charge les fonctions tactiles.

### <span id="page-17-0"></span>**4.1 Menu OSD (affichage à l'écran)**

### **4.1.1 Reconfiguration**

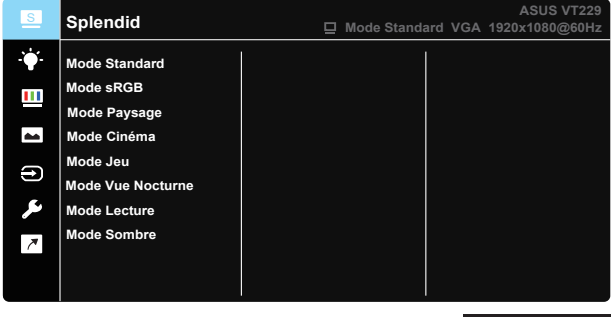

 $\times$   $\times$   $\times$   $\times$   $\times$ 

- 1. Appuyez sur le bouton [MENU] pour ouvrir le menu OSD.
- 2. Appuyez sur les boutons ▼ et ▲ pour vous déplacer entre les différentes options du Menu. Lorsque vous allez d'une icône à une autre, le nom de l'option est mis en surbrillance.
- 3. Pour sélectionner l'élément en surbrillance dans le menu, appuyez à nouveau sur le bouton  $\checkmark$ .
- 4. Appuyez sur les boutons  $\blacktriangledown$  et **A** pour sélectionner le paramètre souhaité.
- 5. Appuyez sur le bouton  $\vee$  pour afficher la barre de réglage puis utiliser les boutons  $\nabla$  ou  $\blacktriangle$  pour effectuer les modifications en fonction des indicateurs dans le menu.
- 6. Appuyez sur le bouton  $\bigcirc$  pour retourner au menu précédent ou  $\times$ pour fermer le menu OSD.

### **4.1.2 Présentation des fonctions OSD**

#### **1. Splendid**

Cette fonction contient huit sous-fonctions que vous pouvez sélectionner en fonction de votre préférence. Chaque mode possède l'option Réinitialiser, pour vous permettre de garder votre réglage ou de retourner au mode prédéfini.

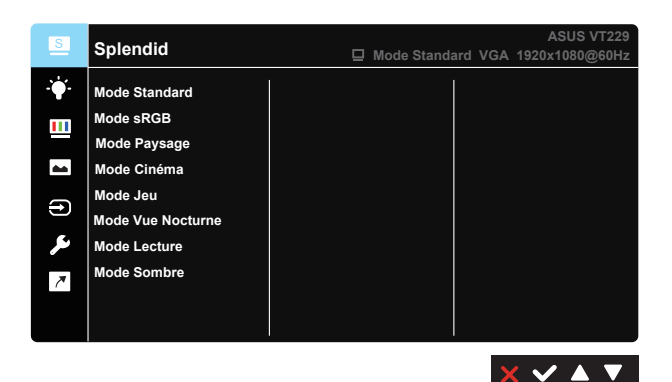

- **• Mode Standard** : Le meilleur choix pour éditer des documents avec l'amélioration vidéo SPLENDID™.
- **Mode sRGB** : C'est le meilleur choix pour afficher les photos et les images venant des PC.
- **Mode Paysage** : Le meilleur choix pour afficher des photos de paysages avec l'amélioration vidéo SPLENDID™.
- **• Mode Cinéma**: Le meilleur choix pour regarder des films avec l'amélioration vidéo SPLENDID™.
- **Mode Jeu** : Le meilleur choix pour jouer à des jeux avec l'amélioration vidéo SPLENDID™.
- **Mode Vue Nocturne** : Le meilleur choix pour les jeux ou les films dans des endroits sombres avec l'amélioration vidéo SPLENDID™.
- **• Mode Lecture** : C'est le meilleur choix pour la lecture d'un livre.
- **• Mode Sombre** : Le meilleur choix pour les environnements avec un faible éclairage.

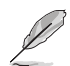

En **Mode Standard**, les fonctions **Saturation**, **Teinte de peau**, **Netteté** et **ASCR** ne peuvent pas être configurées par l'utilisateur. En **Mode sRGB**, les fonctions **Luminosité**, **Contraste**, **Saturation**, **Température Couleur**, **Teinte de peau**, **Netteté** et **ASCR** ne peuvent pas être configurées par l'utilisateur.

#### **2. Filtre de lumière bleue**

Ajustez le niveau d'énergie de la lumière bleue émise par le rétroéclairage à DEL.

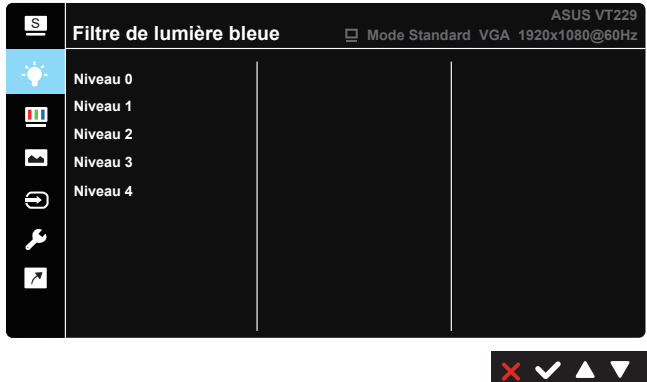

- **Niveau 0 : Pas de changement.**
- **Niveau 1~4** : Plus le niveau est élevé, plus la lumière bleue sera réduite.

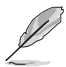

- Lorsque le Filtre de lumière bleue est activé, les paramètres par défaut du Mode standard seront automatiquement importés.
- Entre les Niveau 1 et Niveau 3, la fonction de luminosité est configurable par l'utilisateur.
- Le Niveau 4 est un paramètre optimisé. Il est conforme à la certification TUV pour la lumière bleue faible. La fonction de Luminosité n'est pas configurable par l'utilisateur.

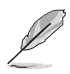

Veuillez consulter ce qui suit pour atténuer la fatigue oculaire:

- Les utilisateurs doivent passer du temps à l'écart de l'écran s'ils travaillent pendant plusieurs heures. Il est conseillé de faire de courtes pauses (au moins 5 minutes) après environ 1 heure de travail continu sur l'ordinateur. Prendre des pauses courtes et fréquentes est plus efficace qu'une seule pause plus longue.
- Pour réduire la fatigue oculaire et la sécheresse oculaire, les utilisateurs doivent reposer leurs yeux régulièrement en fixant des objets éloignés.
- Des exercices des yeux permettent de réduire la fatigue oculaire. Répétez souvent ces exercices. Si la fatigue oculaire persiste, veuillez consulter un médecin. Exercices des yeux : (1) Regardez de manière répétée de haut en bas (2) Roulez lentement des yeux (3) Bougez vos yeux en diagonale.
- La lumière bleue à haute énergie peut conduire à de la fatigue oculaire et à la DMLA (Dégénérescence maculaire liée à l'âge). Filtre de lumière bleue pour réduire la lumière bleue nocive à 70 % (max.) afin d'éviter le SVI (syndrome de vision informatique).

#### **3. Couleur**

Choisissez la couleur d'image désirée avec cette fonction.

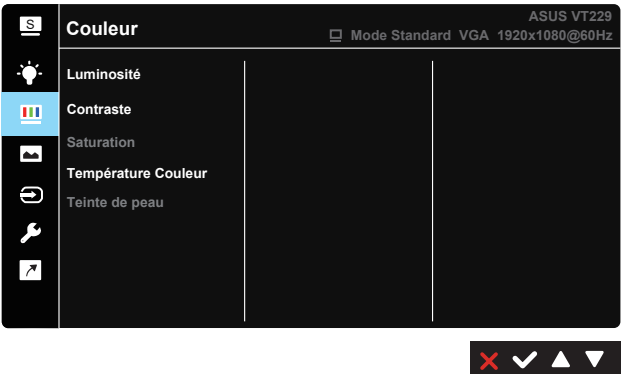

- **• Luminosité** : La plage de réglage est de 0 à 100.
- **• Contraste** : La plage de réglage est de 0 à 100.
- **• Saturation** : La plage de réglage est de 0 à 100.
- **• Température Couleur** : Contient trois modes de couleurs prédéfinis (Froid, Normal, Chaud) et un Mode Utilisateur.
- **Teinte de peau** : Contient trois modes de couleurs notamment, Rouge, Naturel et Jaune.

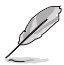

Dans le **Mode Utilisateur**, les couleurs **R (Rouge)**, **V (Vert)**, et **B (Bleu)** sont configurables par l'utilisateur ; la plage de réglage est  $0 \sim 100$ .

#### **4. Image**

Vous pouvez ajuster la Netteté de l'image, Trace Free, le Contrôle de l'aspect, VividPixel, ASCR, Position, Focus et Ajustement auto à partir de cette fonction principale.

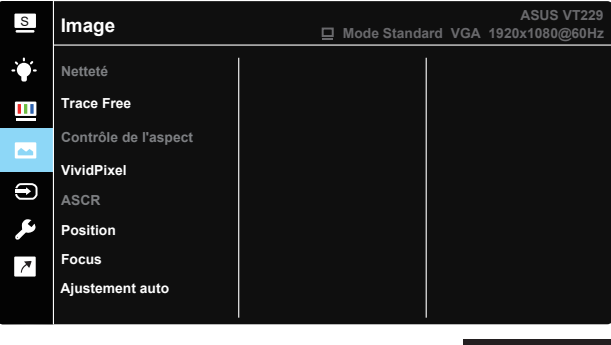

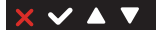

- **Netteté** : Pour ajuster la netteté de l'image. La plage de réglage est de 0 à 100. (Désactivé uniquement pour la sélection en "Mode Standard" et "Mode sRGB" dans le menu Splendid.)
- **Trace Free :** Augmente le temps de réponse avec la technologie Over Drive. La plage de réglage est de 0 (lent) à 100 (rapide).
- **Contrôle de l'aspect: Pour régler le rapport d'aspect sur « Plein** écran », « 4:3 » ou « Overscan ».
- **VividPixel** : Technologie exclusive de ASUS qui rend les images plus vivantes avec des détails cristallins, pour votre plaisir. La plage de réglage est de 0 à 100.
- **ASCR** : Choisissez Marche ou Arrêt pour activer ou désactiver la fonction de rapport de contraste dynamique. (ASCR: Rapport de contraste ASUS Smart (ASCR) Désactivé en "Mode standard", "Mode sRGB" et "Mode Lecture".)
- **Position** : Pour ajuster l'alignement horizontal (Position-H) et l'alignement vertical (Position-V) de l'image. La plage de réglage est de 0 à 100. (Seulement disponible avec l'entrée VGA).
- **• Focus** : Pour réduire les interférences de ligne horizontale et les interférences de ligne verticale en ajustant (Phase) et (Fréquence) séparément. La plage de réglage est de 0 à 100. (Seulement disponible avec l'entrée VGA).
- **Ajustement auto** : Pour régler automatiquement la position, fréquence et la phase de l'image. (Seulement disponible avec l'entrée VGA).

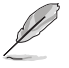

4:3 uniquement disponible lorsque la source d'entrée est au format 4:3.

#### **5. Sélection Entrée**

Sélectionnez la source d'entrée entre **VGA** et **HDMI**.

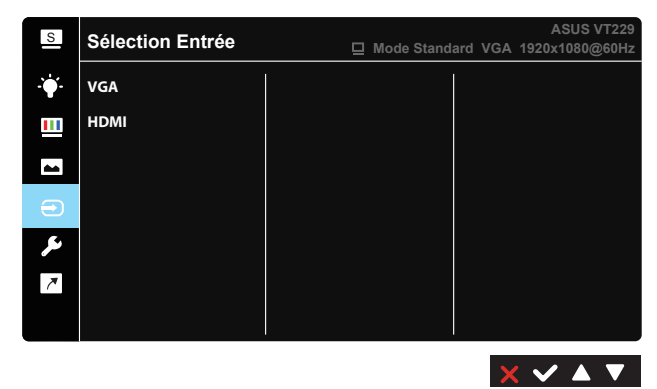

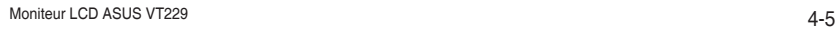

#### **6. Configuration Système**

Pour ajuster la configuration du système.

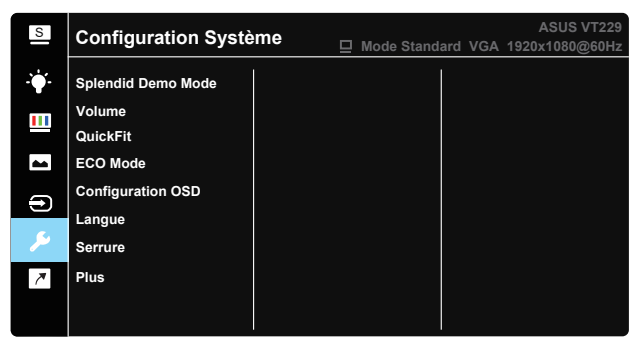

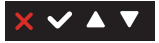

っ ✓ ▲

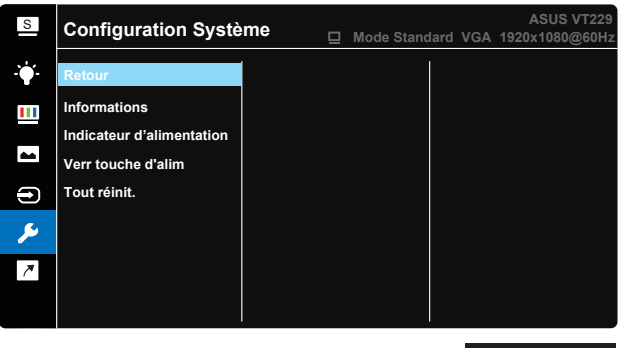

- **• Splendid Demo Mode** : Pour activer le mode Démo de la fonction Splendid.
- **• Volume** : Ajustez le niveau du volume.
- **• QuickFit** : Contient deux motifs : (1) Grille (2) Taille de photo.
	- 1. Formes en grilles :Les formes en grilles aident les concepteurs et les utilisateurs à organiser le contenu et l'affichage sur une page, tout en obtenant un aspect et un comportement constants.

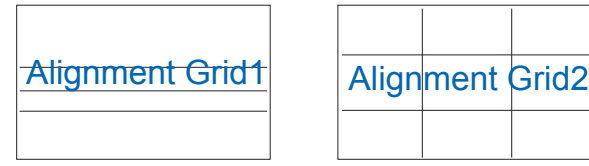

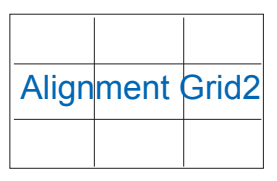

2. Taille de photo :Les différentes tailles de photo réelles affichée dans la fonction QuickFit permettent aux photographes et aux utilisateurs de prévisualiser et d'éditer avec précision les photos en taille réelle sur l'écran.

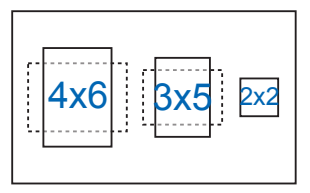

- **ECO Mode** : Pour activer le mode d'économie d'énergie.
- **• Configuration OSD** : Pour ajuster le **Délai OSD**, **DDC/CI**, et la **Transparence** de l'écran OSD.
- Langue : Pour choisir la langue du menu OSD. Les sélections possibles sont : **Anglais**, **français**, **allemand**, **espagnol**, **italien**, **néerlandais**, **russe**, **polonais**, **tchèque**, **croate**, **hongrois**, **roumain**, **portugais**, **turc**, **chinois simplifié**, **chinois traditionnel**, **japonais**, **coréen**, **persan**, **thaïlandais** et **indonésien**.
- **Serrure** : Désactive le fonctionnement de toutes les touches. Appuyez sur le deuxième bouton à droite pendant plus de cinq secondes pour désactiver la fonction de verrouillage des boutons.
- **Plus** : Pour aller à la page suivante de Configuration Système.
- **• Retour** : Pour retourner à la page précédente de Configuration Système.
- **Informations** : Affiche les informations du moniteur.
- **Indicateur d'alimentation** : Pour allumer/éteindre le voyant d'alimentation DEL.
- **Verr touche d'alim.** : Pour activer/désactiver la touche d'alimentation.
- **Tout réinit.** : Sélectionner « Oui » pour restaurer tous les réglages sur le mode d'usine par défaut.

#### **7. Raccourci**

Sélectionnez cette option pour pouvoir définir une touche de raccourci.

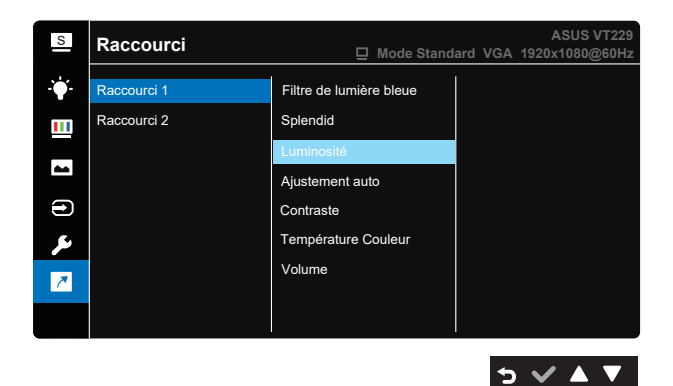

- **• Raccourci 1** : L'utilisateur peut choisir entre "Filtre de lumière bleue", "Splendid", "Luminosité", "Ajustement auto", "Contraste", "Température Couleur", "Volume" et le définir en tant que touche de raccourci. Le réglage par défaut est Luminosité.
- **• Raccourci 2** : L'utilisateur peut choisir entre "Filtre de lumière bleue", "Splendid", "Luminosité", "Ajustement auto", "Contraste", "Température Couleur", "Volume" et le définir en tant que touche de raccourci. Le paramètre par défaut est Filtre de lumière bleue.

# <span id="page-25-0"></span>**4.2 Spécifications**

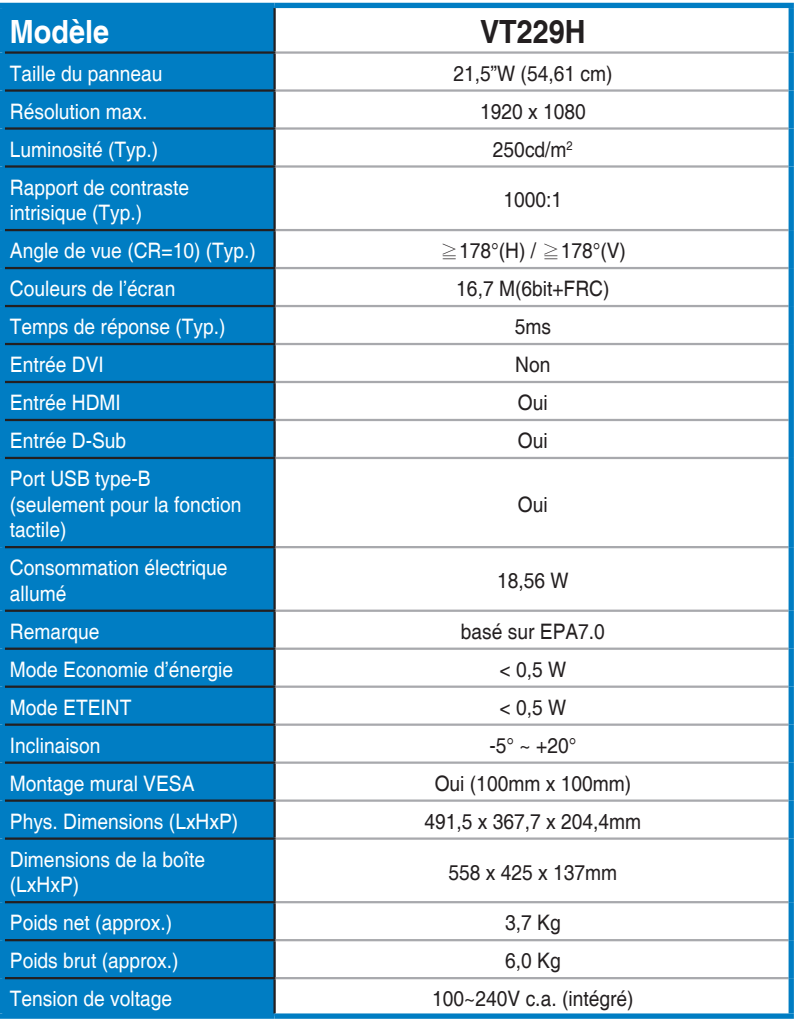

**\*Les spécifications sont sujettes à modifications sans préavis.**

# <span id="page-26-0"></span>**4.3 Guide de dépannage (FAQ)**

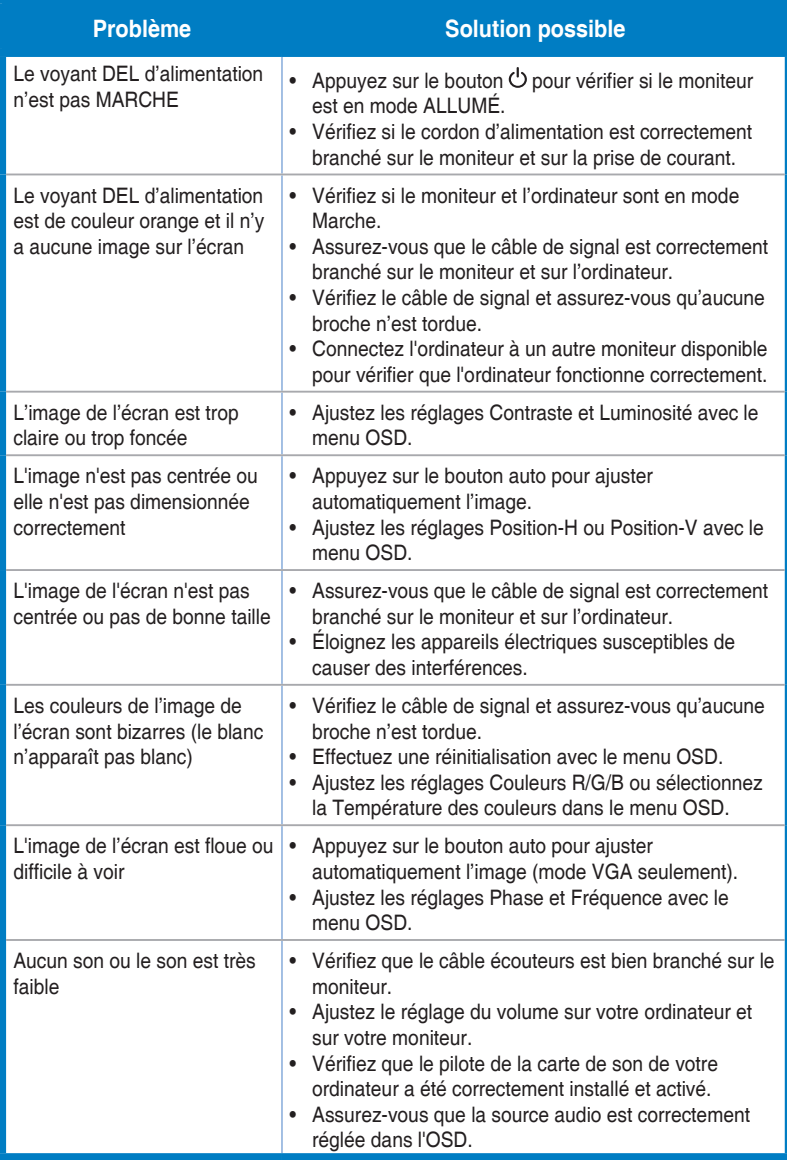

# <span id="page-27-0"></span>**4.4 Fréquences supportées**

### **Fréquences primaires de PC supportées**

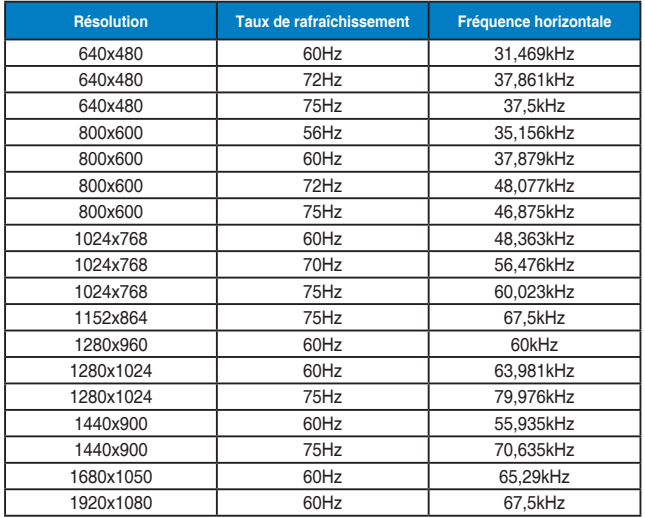

#### **Modes IBM, Fréquences prédéfinies d'usine**

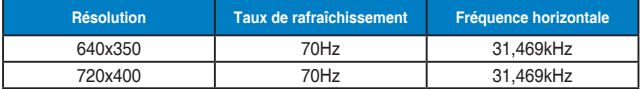

#### **Modes Mac, Fréquences prédéfinies d'usine**

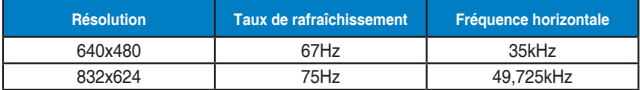

#### **Modes VESA, Fréquences utilisateurs disponibles**

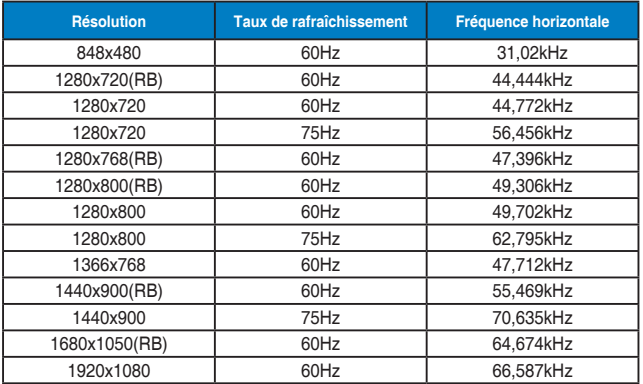

### **Synchronisation SD/HD (entrée HDMI seulement)**

**Formats HDMI 1.3, CEA-861B, synchronisation primaire prise en charge SD/HD (entrée HDMI seulement)**

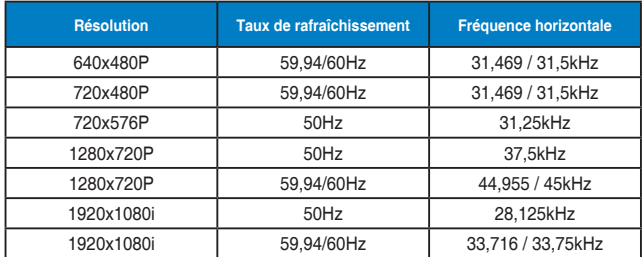

**Formats HDMI 1.3, CEA-861B, synchronisation optionnelle prise en charge SD/HD (entrée HDMI seulement)**

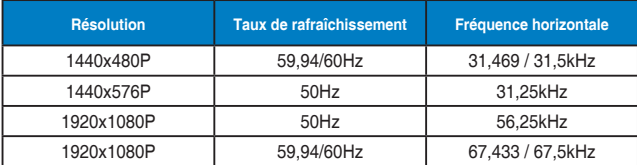

**\*Les modes qui ne sont pas listés dans ces tableaux peuvent ne pas être supportés. Pour une résolution optimale, nous vous conseillons de choisir un mode listé dans les tableaux ci-dessus.**